## Highline Excel 2016 Class 08: Text Formulas and Text Functions

# Table of Contents

| Text Formulas                                  | 2 |
|------------------------------------------------|---|
| Math Operations on Text Numbers                | 3 |
| Built-in Text Functions                        |   |
| TEXTJOIN Excel 2016 Function                   |   |
|                                                |   |
| Cumulative List of Keyboards Throughout Class: | 4 |

### **Text Formulas**

- 1) Text items are often called "Text Strings".
- 2) We can use the Ampersand to Join Items together. Remember: text always goes in "Double Quotes".
  - Example: Join First and Last Name:

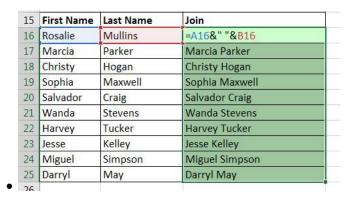

- 3) Often times we need to extract partial text items from a larger text item. You might hear this phrase: "extract partial text strings from a larger text strings".
  - Example: We need "Carlota" from "Carlota / West: 658"

•

| С                       | K                          | Q | R |  |  |
|-------------------------|----------------------------|---|---|--|--|
| Description             | Product                    |   |   |  |  |
| Carlota / West: 658     | =LEFT(C2,SEARCH(" ",C2)-1) |   |   |  |  |
| Aspen / South: 345      | Aspen                      |   |   |  |  |
| Yanaki / South: 19.5    | Yanaki                     |   |   |  |  |
| FlatTop / South: 987.75 | FlatTop                    |   |   |  |  |
| Carlota / South: 56     | Carlota                    |   |   |  |  |
| Carlota / East: 23.5    | Carlota                    |   |   |  |  |
| Carlota / West: 321     | Carlota                    |   |   |  |  |
| Yanaki / East: 1209.5   | Yanaki                     |   |   |  |  |
| Yanaki / East: 123.5    | Yanaki                     |   |   |  |  |
| Quad / West: 399.95     | Quad                       |   |   |  |  |

- 4) Sometimes we need to create labels that include Formatted Numbers:
  - Example: create labels from Time, Date or Rate values:

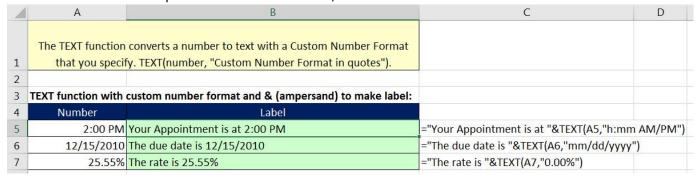

### Math Operations on Text Numbers

1) Any Math Operation on Text Numbers will convert them back to numbers AND remove extra spaces.

| С                       | M Q                   | R               | С                       | M          | Q          | R           | S      |
|-------------------------|-----------------------|-----------------|-------------------------|------------|------------|-------------|--------|
| Description             | Amount                |                 | Description             | Amount     |            |             |        |
| Carlota / West: 658     | =RIGHT(C2,LEN(C2)-    | SEARCH(":",C2)) | Carlota / West: 658     | =RIGHT(C2, | LEN(C2)-SI | EARCH(":",C | (2))+0 |
| Aspen / South: 345      | RIGHT(text, [num_char | s])             | Aspen / South: 345      | 345        |            |             |        |
| Yanaki / South: 19.5    | 19.5                  |                 | Yanaki / South: 19.5    | 19.5       |            |             |        |
| FlatTop / South: 987.75 | 987.75                |                 | FlatTop / South: 987.75 | 987.75     |            |             |        |
| Carlota / South: 56     | 56                    |                 | Carlota / South: 56     | 56         |            |             |        |
| Carlota / East: 23.5    | 23.5                  |                 | Carlota / East: 23.5    | 23.5       |            |             |        |
| Carlota / West: 321     | 321                   |                 | Carlota / West: 321     | 321        |            |             |        |
| Yanaki / East: 1209.5   | 1209.5                |                 | Yanaki / East: 1209.5   | 1209.5     |            |             |        |
| Yanaki / East: 123.5    | 123.5                 |                 | Yanaki / East: 123.5    | 123.5      |            |             |        |
| Quad / West: 399.95     | 399.95                |                 | Quad / West: 399.95     | 399.95     |            |             |        |

#### **Built-in Text Functions**

- 1) **LEFT** extracts a given number of characters from the left
- 2) RIGHT extracts a given number of characters from the right
- 3) **SEARCH** tells you the starting position in a text string of text you specify. FIND is similar to SEARCH, but it is case sensitive.
- 4) **REPLACE** function replaces part of a text string with text you specify, given a starting number and the number of characters
- 5) **LEN** function counts characters
- 6) MID extracts from the middle given a starting point and the number of characters that you want
- 7) TRIM removes spaces from a text string except for single spaces between words
- 8) **PROPER** function changes all capital letters or all lower case letters to all lower case except for first letter in each word
- 9) **LEN** function counts characters
- 10) LOWER converts all letters to lower case
- 11) UPPER converts all letters to upper case
- 12) **SUBSTITUTE** function finds some text and replaces it with some different text
- 13) **TEXT** function converts a number to text with a Custom Number Format that you specify. TEXT(number, "Custom Number Format in quotes")

#### **TEXTJOIN Excel 2016 Function**

- 14) TEXTJOIN function
  - Joins multiple text items (text strings) together in a single cell with a specified delimiter.
  - Only in Excel 2016 Office 365 or later, may require special version with latest updates.
  - Example: Join First, Middle and Last names:

| 14 | First  | Middle | Last          | TEXTJOIN                   |
|----|--------|--------|---------------|----------------------------|
| 15 | Sioux  |        | Radcoolinator | =TEXTJOIN(" ",TRUE,A15:C15 |
| 16 | Gigi   | T.     | Fran          | Gigi T. Fran               |
| 17 | Tyrone | Chip   | Smith         | Tyrone Chip Smith          |
| 18 | Chin   | 10:    | Pham          | Chin Pham                  |
| 19 | Dennis | Big D  | Но            | Dennis Big D Ho            |
|    |        |        |               |                            |

# Cumulative List of Keyboards Throughout Class:

- 1) Esc Key:
  - i. Closes Backstage View (like Print Preview).
  - ii. Closes most dialog boxes.
  - iii. If you are in Edit mode in a Cell, Esc will revert back to what you had in the cell before you put the Cell in Edit mode.
- 2) F2 Key = Puts formula in Edit Mode and shows the rainbow colored Range Finder.
- 3) SUM Function: Alt + =
- 4) **Ctrl + Shift + Arrow** = Highlight column (Current Region).
- 5) Ctrl + Backspace = Jumps back to Active Cell
- 6) Ctrl + Z = Undo.
- 7) Ctrl + Y = Undo the Undo.
- 8) **Ctrl + C** = Copy.
- 9) **Ctrl + X** = Cut.
- 10) Ctrl + V = Paste.
- 11) Ctrl + PageDown = expose next sheet to right.
- 12) Ctrl + PageUp = expose next sheet to left.
- 13) Ctrl + 1 = Format Cells dialog box, or in a chart it opens Format Chart Element Task Pane.
- 14) **Ctrl + Arrow**: jumps to the bottom of the "**Current Region**", which means it jumps to the last cell that has data, right before the first empty cell.
- 15) Ctrl + Home = Go to Cell A1.
- 16) **Ctrl + End** = Go to last cell used.
- 17) Alt keyboards are keys that you hit in succession. Alt keyboards are keyboards you can teach yourself by hitting the Alt key and looking at the screen tips.
  - i. Create PivotTable dialog box: Alt, N, V
  - ii. Page Setup dialog box: Alt, P, S, P
  - iii. Keyboard to open Sort dialog box: Alt, D, S
- 18) ENTER = When you are in Edit Mode in a Cell, it will put thing in cell and move selected cell DOWN.
- 19) CTRL + ENTER = When you are in Edit Mode in a Cell, it will put thing in cell and keep cell selected.
- 20) TAB = When you are in Edit Mode in a Cell, it will put thing in cell and move selected cell RIGHT.
- 21) SHIFT + ENTER = When you are in Edit Mode in a Cell, it will put thing in cell and move selected cell UP.
- 22) SHIFT + TAB = When you are in Edit Mode in a Cell, it will put thing in cell and move selected cell LEFT.
- 23) Ctrl + T = Create Excel Table (with dynamic ranges) from a Proper Data Set.
  - i. Keyboard to name Excel Table: Alt, J, T, A
  - ii. **Tab** = Enter Raw Data into an Excel Table.
- 24) Ctrl + Shift + ~ (`) = General Number Formatting Keyboard.
- 25) **Ctrl + ;** = Keyboard for hardcoding today's date.
- 26) **Ctrl + Shift + ;** = Keyboard for hardcoding current time.
- 27) Arrow Key = If you are making a formula, Arrow key will "hunt" for Cell Reference.
- 28) Ctrl + B = Bold the Font
- 29) Ctrl + \* (on Number Pad) or Ctrl + Shift + 8 = Highlight Current Table.
- 30) Alt + Enter = Add Manual Line Break (Word Wrap)
- 31) Ctrl + P = Print dialog Backstage View and Print Preview
- 32) **F4 Key** = If you are in Edit mode while making a formula AND your cursor is touching a particular Cell Reference, F4 key will toggle through the different Cell References:
  - i. **A1** = Relative
  - ii. \$A\$1 = Absolute or "Locked"

- iii. **A\$1** = Mixed with Row Locked (Relative as you copy across the columns AND Locked as you copy down the rows)
- iv. **\$A1** = Mixed with Column Locked (Relative as you copy down the rows AND Locked as you across the columns)
- 33) Ctrl + Shift + 4 = Apply Currency Number Formatting
- 34) **Tab key** = When you are selecting a Function from the Function Drop-down list, you can select the function that is highlighted in blue by using the Tab key.
- 35) **F9 Key** = To evaluate just a single part of formula while you are in edit mode, highlight part of formula and hit the F9 key.
  - i. If you are creating an Array Constant in your formula: Hit F9.
  - ii. If you are evaluating the formula element just to see what that part of the formula looks like, REMEMBER: to Undo with Ctrl + Z.
- 36) Alt, E, A, A = Clear All (Content and Formatting)
- 37) Evaluate Formula One Step at a Time Keyboard: Alt, M, V
- 38) Keyboard to open Sort dialog box: Alt, D, S
- 39) Ctrl + Shift + L = Filter (or Alt, D, F, F) = Toggle key for Filter Drop-down Arrows
- 40) Ctrl + N = Open New File
- 41) **F12** = Save As (Change File Name, Location, File Type)
- 42) Import Excel Table into Power Query Editor: Alt, A, P, T
- 43) Ctrl + 1 (When Chart element in selected): Open Task Pane for Chart Element
- 44) **F4 Key** = If you are in Edit mode while making a formula AND your cursor is touching a particular Cell Reference, F4 key will toggle through the different Cell References:
  - i. **A1** = Relative
  - ii. **\$A\$1** = Absolute or "Locked"
  - iii. **A\$1** = Mixed with Row Locked (Relative as you copy across the columns AND Locked as you copy down the rows)
  - iv. \$A1 = Mixed with Column Locked (Relative as you copy down the rows AND Locked as you across the columns)
- 45) Keyboard to open Scenario Manager = Alt, T, E
- 46) Ctrl + Tab = Toggle between Excel Workbook File Windows
- 47) Ctrl + Shift + F3 = Create Names From Selection
- 48) Ctrl + F3 = open Name Manager
- 49) **F3** = Paste Name or List of Names
- 50) Alt + F4 = Close Active Window
- 51) Window Key + Up Arrow = Maximize Active Window
- 52) **Ctrl + Shift + Enter** = Keystroke to enter Array Formulas that: 1) have a function argument that requires it, or 2) whether or not you are entering the Resultant Array into multiple cells simultaneously.
- 53) **Ctrl + /** = Highlight current Array

## **New In This Video:**

54) None